1. Otwórz Menadżer urządzeń.

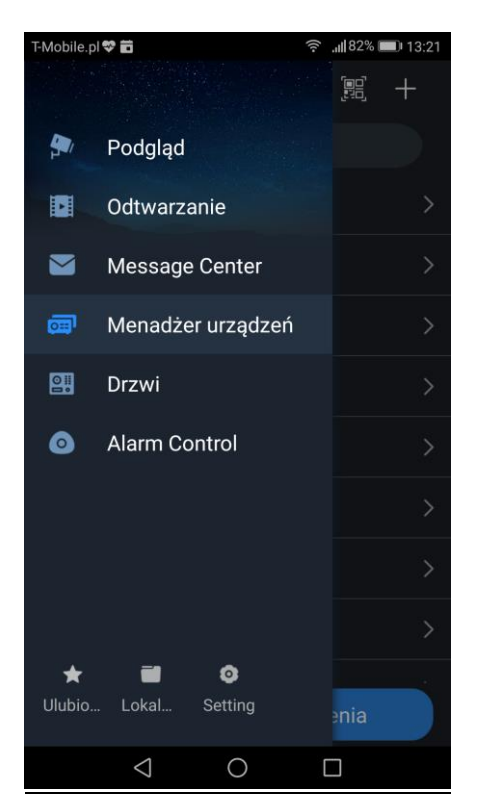

2. Dodaj nowe urządzenie klikając przycisk "+" (plus) i wybierz typ urządzenia jako "Drzwi".

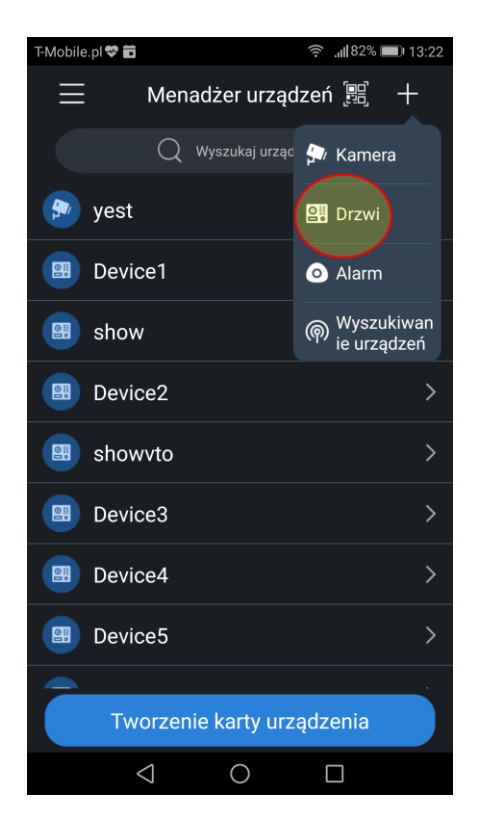

- 3. Wybierz tryb konfiguracji:
	- P2P dla połączenia przez chmurę (łącze internetowe z dynamicznym adresem IP)
	- IP/Domena dla połączenia za pomocą lokalnego/publicznego adresu IP (łącze internetowe ze stałym publicznym adresem IP – wymagane przekierowanie portów na routerze, domyślne porty TCP:37777, UDP:37778, http: 80)

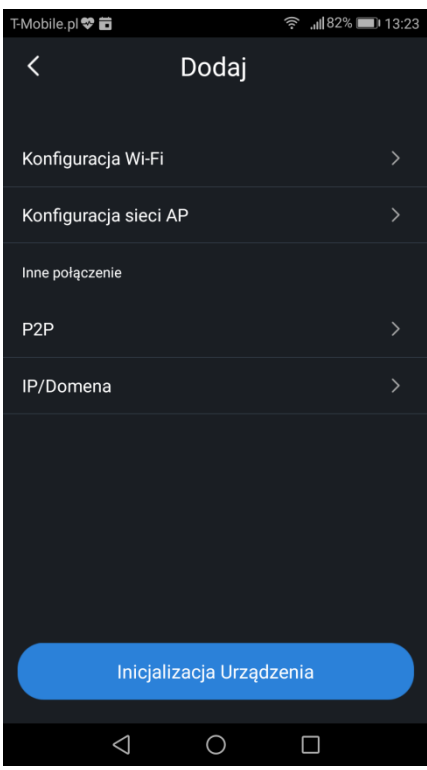

## 3.1 Rejestracja P2P

Kliknij przycisk "skanuj kod QR", a następnie zeskanuj kod QR z web service panelu zewnętrznego. Sposób aktywacji usługi P2P może się różnić, zależnie od modelu panelu zewnętrznego.

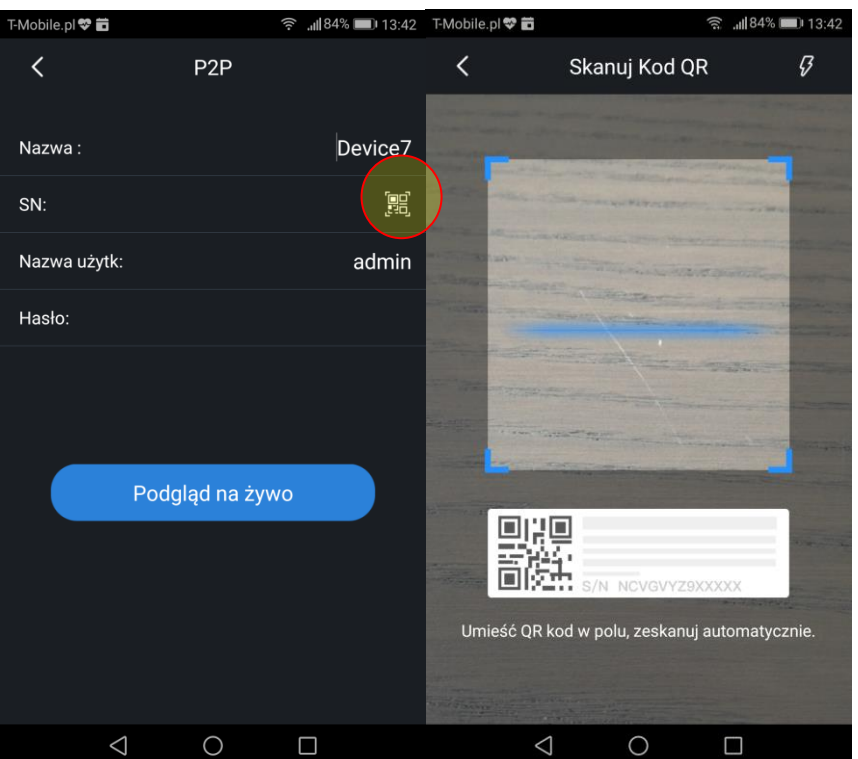

## 3.2 Rejestracja IP/Domena

Wprowadź adres IP w polu "Adres", następnie podaj port TCP, użytkownika oraz hasło do panelu zewnętrznego.

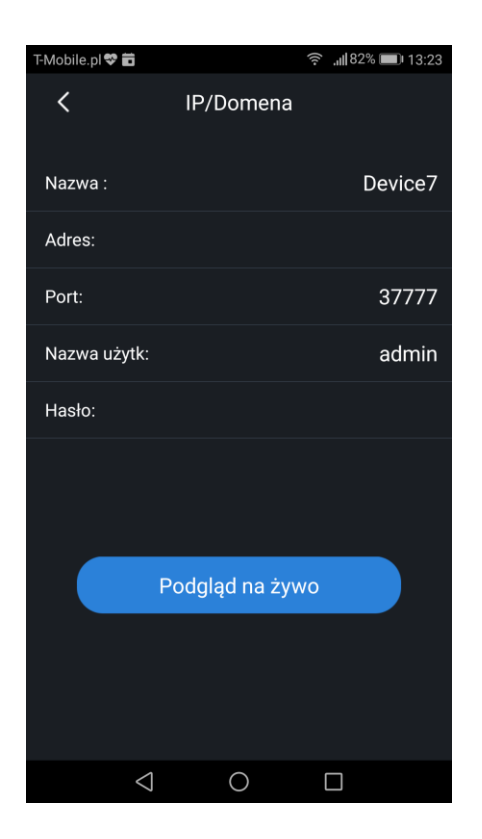

4. Aktywacja powiadomień PUSH Otwórz menu "Message Center".

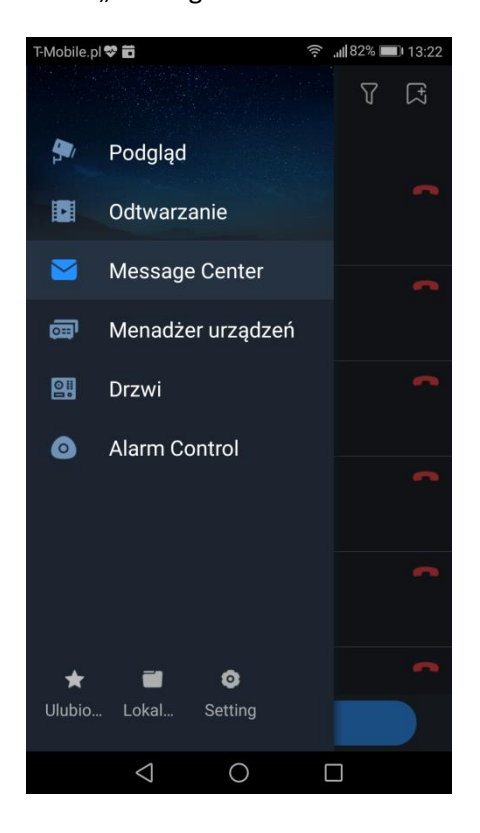

Kliknij przycisk "Dodaj nowe urządzenie" w prawym górnym narożniku ekranu.

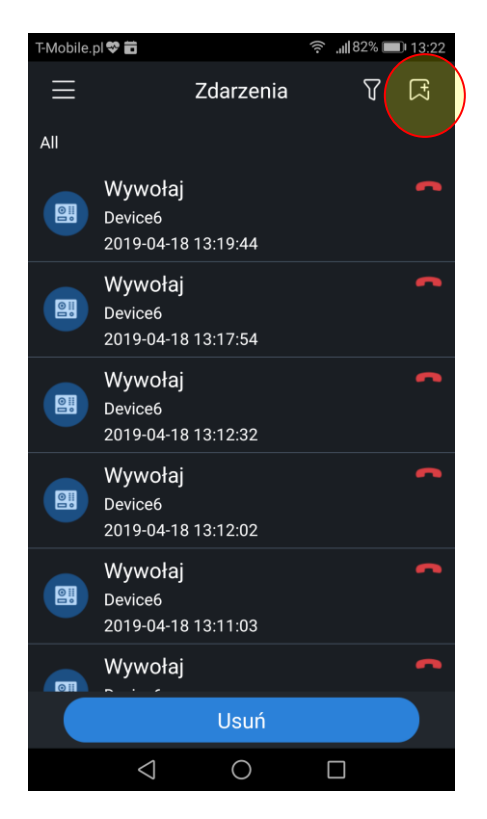

Na ekranie pojawi się lista urządzeń obsługujących powiadomienia PUSH. Aby włączyć / wyłączyć przyjmowanie połączeń dla danego urządzenia kliknij przycisk ON/OFF obok nazwy urządzenia.

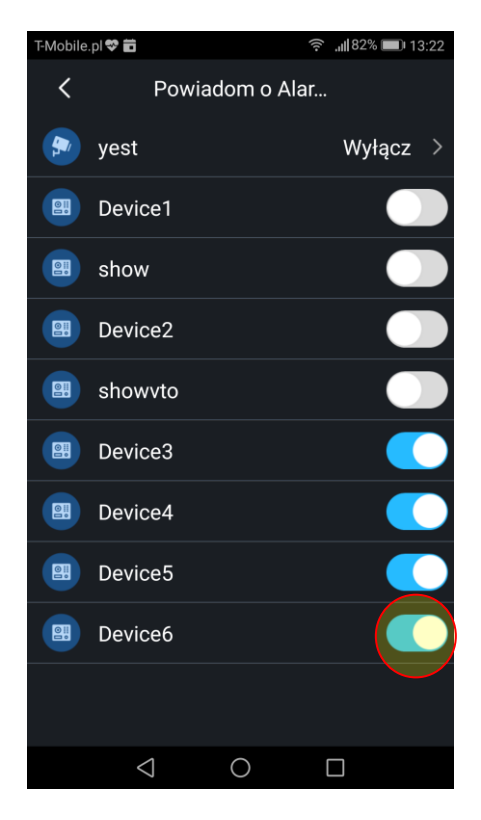

## *UWAGA:*

*System Android wymaga zgody na pracę aplikacji w tle, drenaż baterii oraz zgody wyświetlanie powiadomień na zablokowanym ekranie (patrz: ustawienia systemu Android >> aplikacje >> BCS Viewer oraz zakładka Setting >> Lokalne ustawienia, bezpośrednio w ustawieniach aplikacji BCS Viewer).*

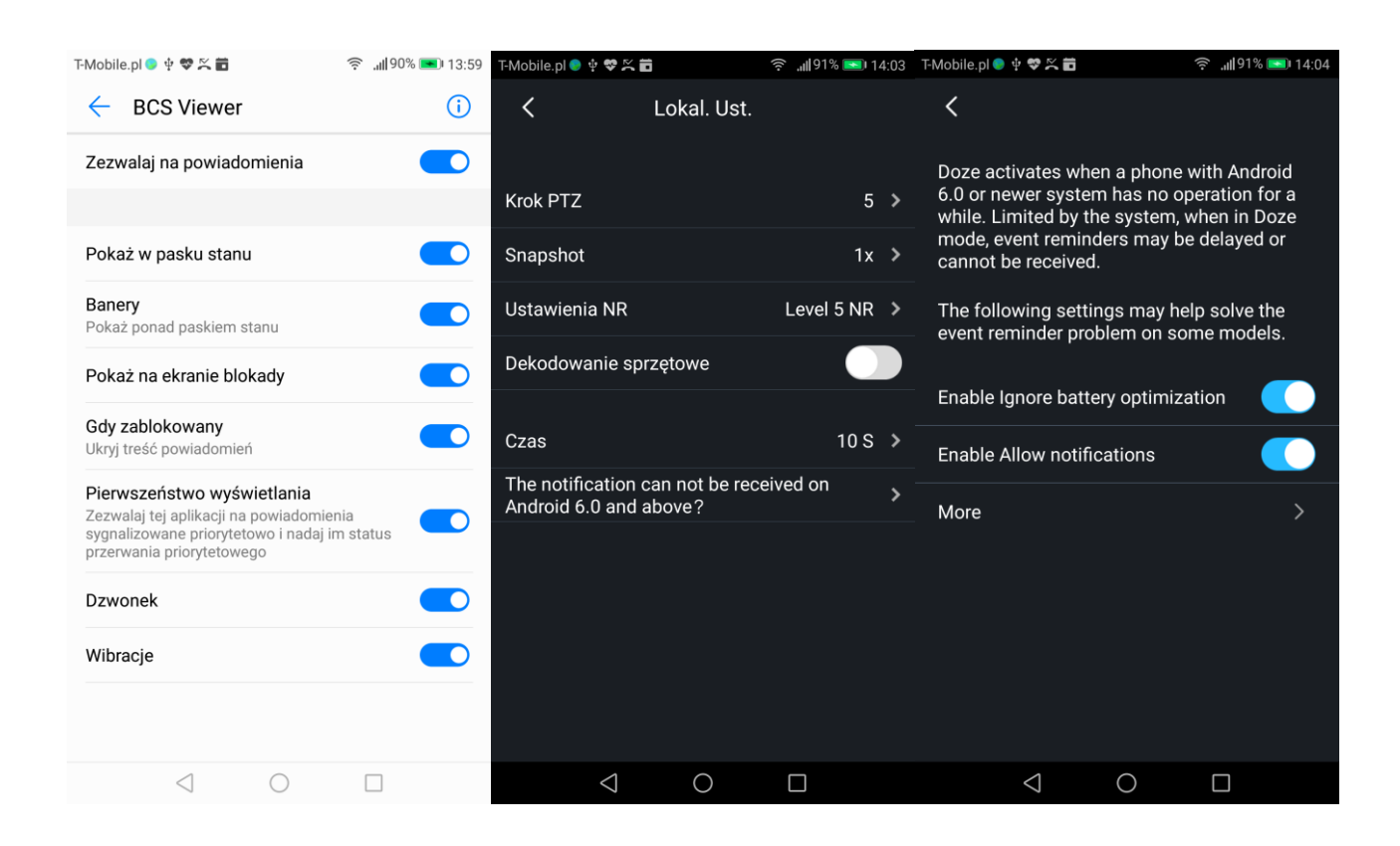